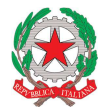

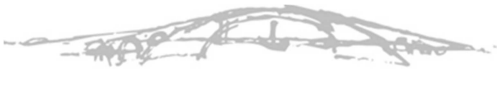

**LEONARDO DA VINCI** LICEO SCIENTIFICO | TRENTO

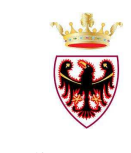

Repubblica Italiana Provincia autonoma di Trento

## **INDICAZIONI PER L'UTILIZZO DEL PORTALE DEI PAGAMENTI MYPAY**

- 1) Collegarsi al portale https://mypay.provincia.tn.it/pa/home.html
- 2) Scegliere l'ente beneficiario scrivendo anche solo DA VINCI e poi cliccare su cerca
- 3) Selezionare "Liceo Scientifico L. Da Vinci Trento"

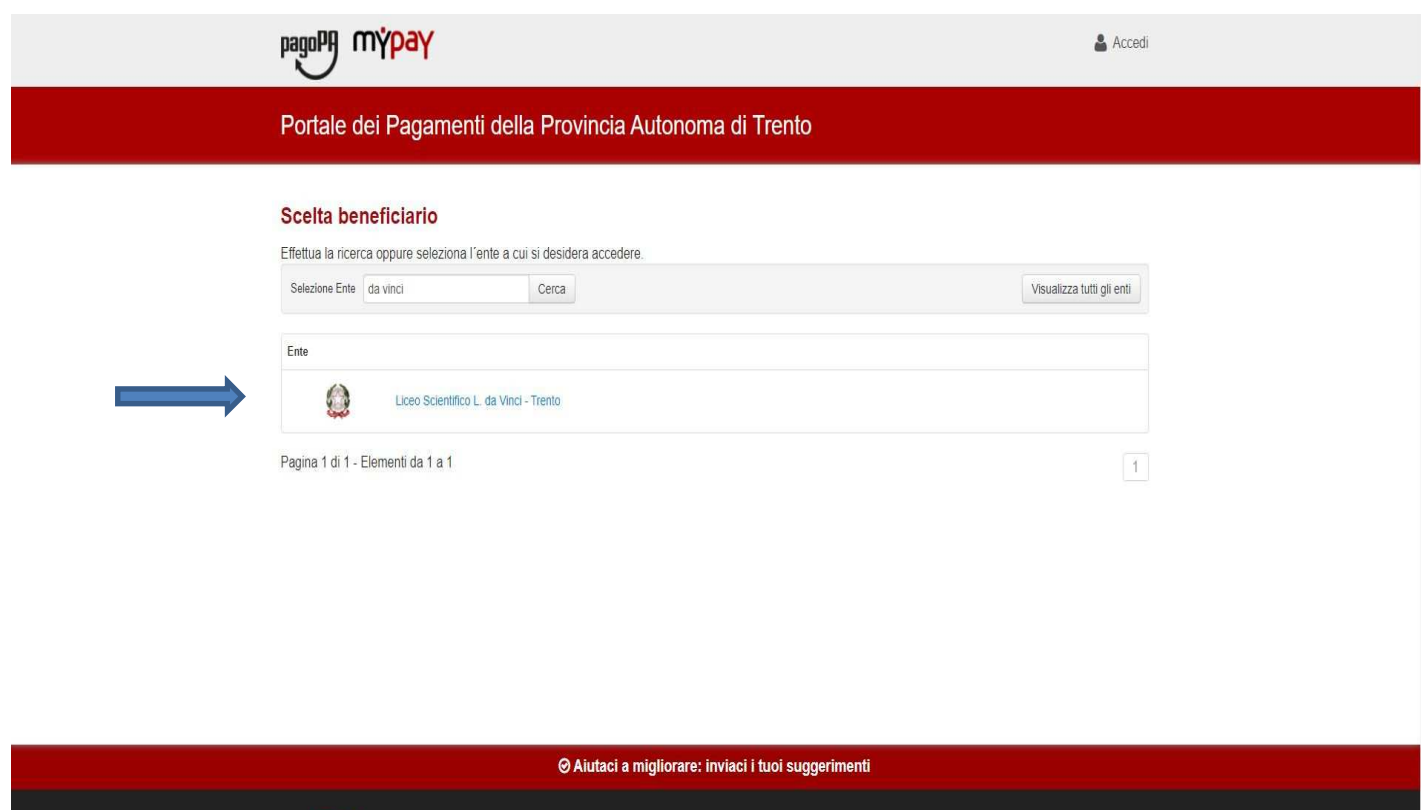

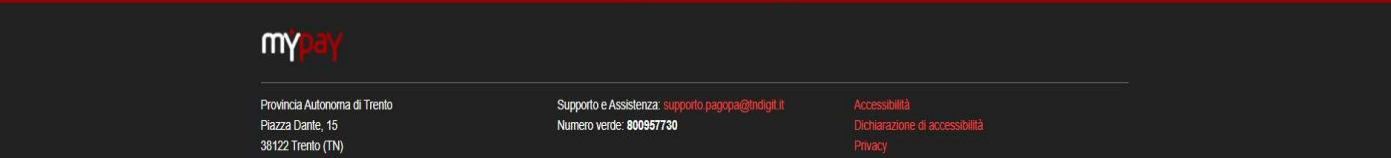

4) Scegliere "Altre tipologie di pagamento".

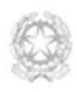

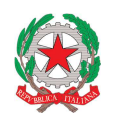

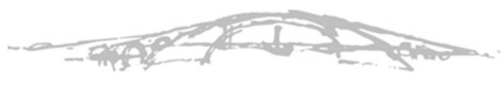

**LEONARDO DA VINCI** LICEO SCIENTIFICO | TRENTO

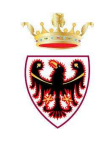

Repubblica Italiana Provincia autonoma di Trento

Tra le varie tipologie di pagamento scegliere quella desiderata (ad esempio per il versamento delle certificazioni linguistiche selezionare SC01 – Versamenti attività didattiche)

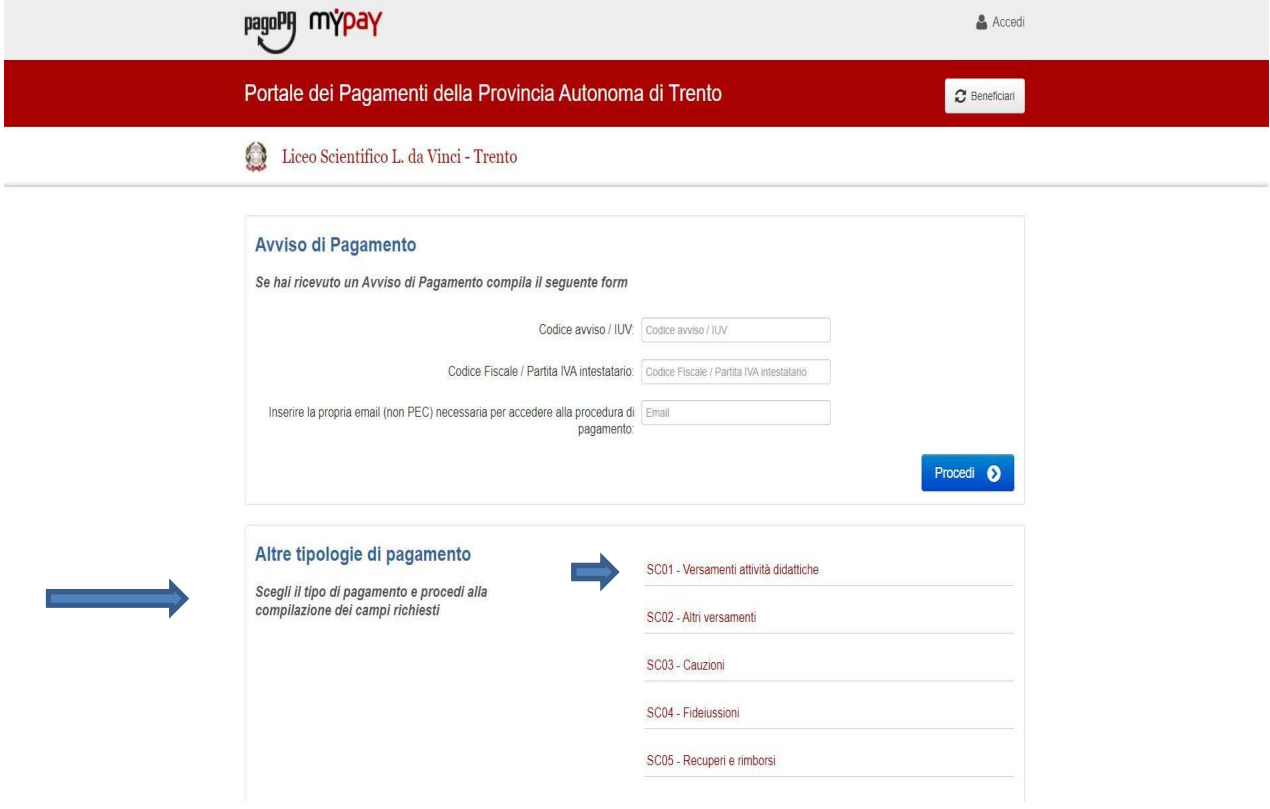

5) Compilare i campi richiesti selezionando nella voce "Tipologia dell'attività didattica" per esempio "certificazioni".

Inserire causale ed importo dovuto.

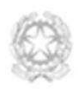

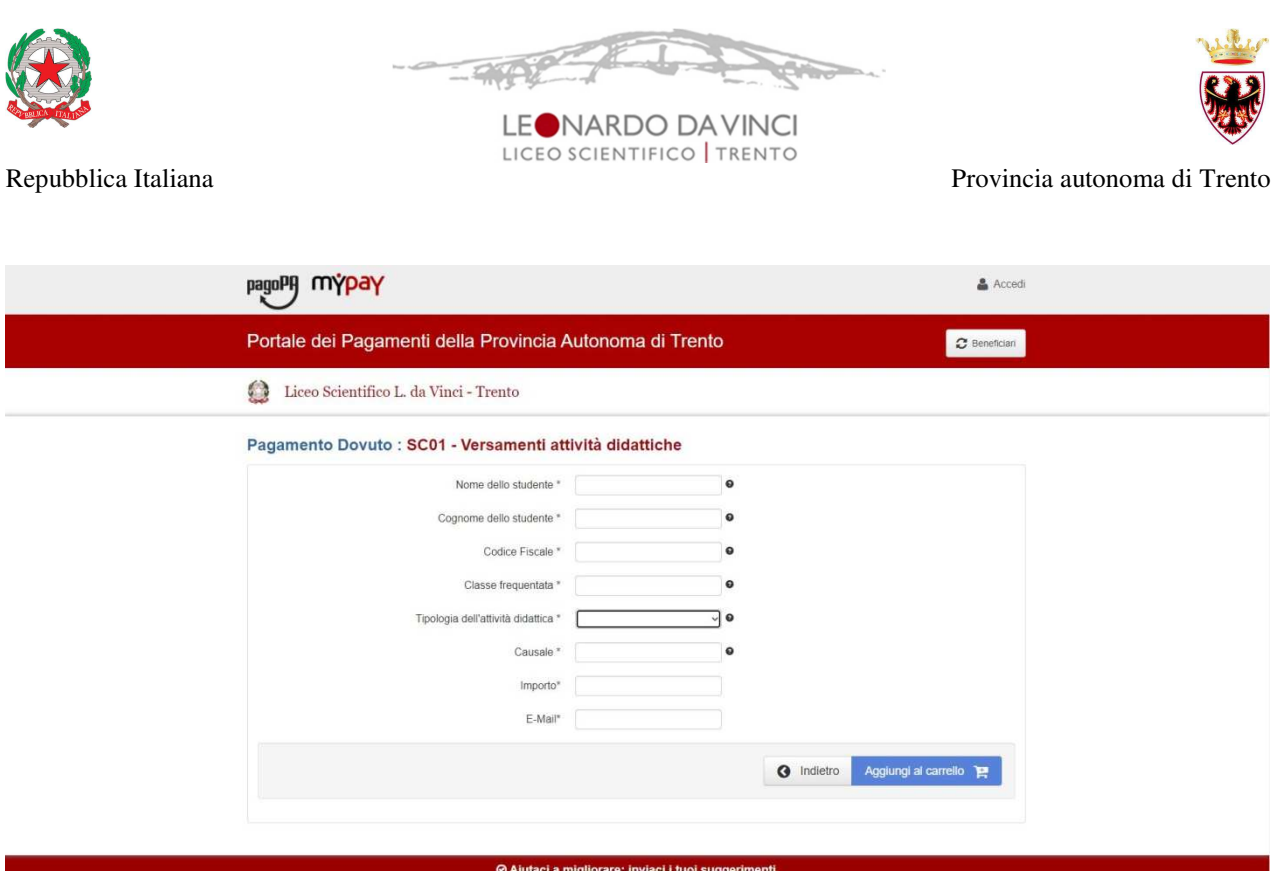

Prestare attenzione alla mail inserita nell'ultimo campo, in quanto servirà per ricevere la comunicazione su come procedere con il pagamento e le ricevute telematiche.

## **VERIFICATE CHE NON CI SIA UN PUNTO FINALE INSERITO DI DEFAULT DAL SISTEMA.**

6) Una volta compilati tutti i dati cliccare su "**Aggiungi al carrello**"

Se l'inserimento è andato a buon fine, vi verrà inviato un link all'indirizzo email indicato in precedenza, da utilizzare entro 5 minuti.

Scaduti i 5 minuti bisognerà ricompilare tutti i campi.

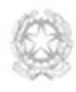

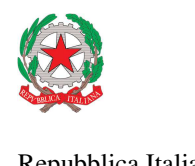

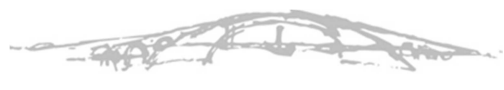

NARDO DAVINCI LICEO SCIENTIFICO | TRENTO

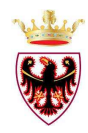

Repubblica Italiana Provincia autonoma di Trento

Portale Pagamenti Provincia autonoma di Trento: Verifica email MyPay <no-reply-mypay@infotn.it> a me \* Gentile contribuente, per prosequire il pagamento online segui il link sotto riportato

https://mypay.provincia.tn.it/pa/public/carrello/anonimo/spontaneo/paaSILInviaRichiestaPagamento.html?idSe

7) Per concludere la procedura di pagamento si può scegliere tra due modalità:

- **Prepara avviso da stampare**
- oppure
- **Procedi con il pagamento online**

## Carrello : elenco dovuti nel carrello

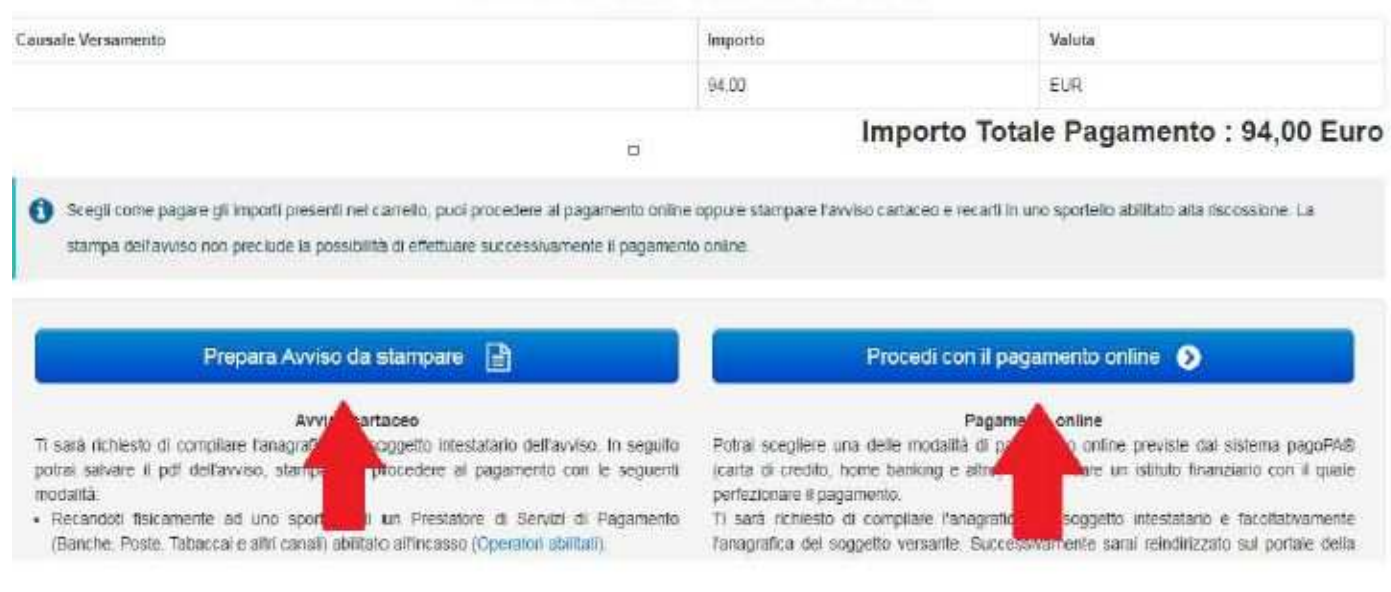

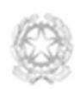

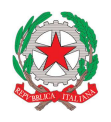

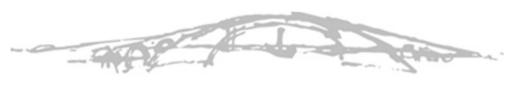

**LEONARDO DAVINCI** LICEO SCIENTIFICO | TRENTO

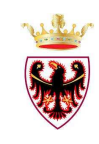

Repubblica Italiana Provincia autonoma di Trento

Nel caso in cui si scelga l'opzione "**Prepara Avviso da stampare**", viene predisposto un **avviso cartaceo** da stampare e pagare presso uno sportello fisico (banche, poste, tabaccai…) o tramite home banking attraverso l'addebito CBILL.

Si accede al proprio Inbank alla voce pagamenti servizi CBILL compilando i campi richiesti. Il Codice CBILL e il **Codice Avviso da inserire** sono riportati in basso nell'avviso di pagamento.

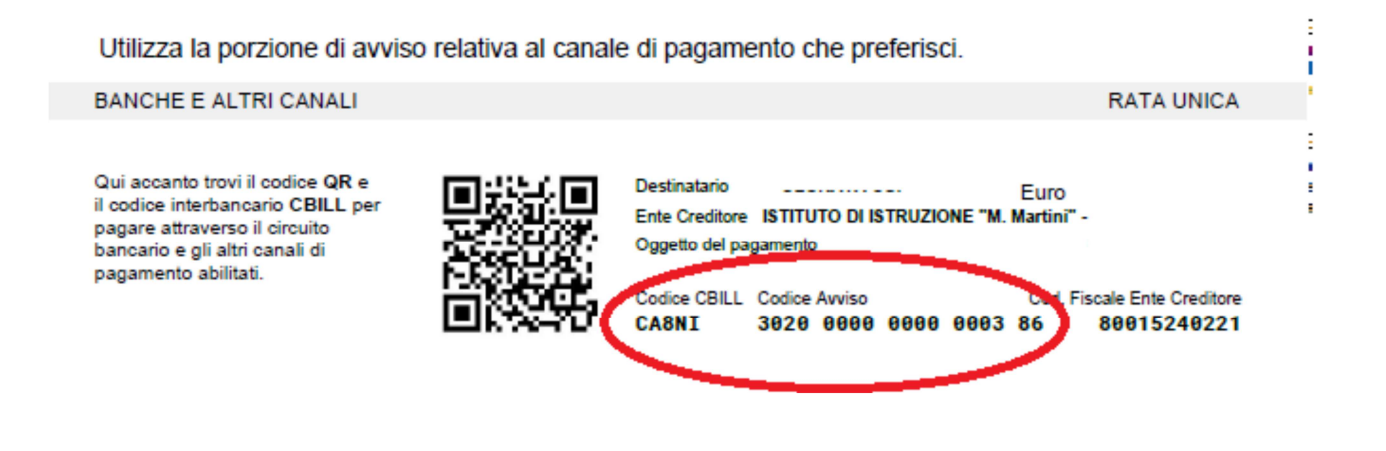

Nel caso in cui si scelga l'opzione "**Procedi con il pagamento online**", si può procedere subito con il pagamento online.

- Verranno proposti 3 canali:
- carta di credito
- conto corrente bancario (se la tua banca è presente tra quelle in elenco)
- altri metodi (PayPal, Satispay o altre app dedicate)

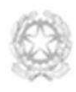

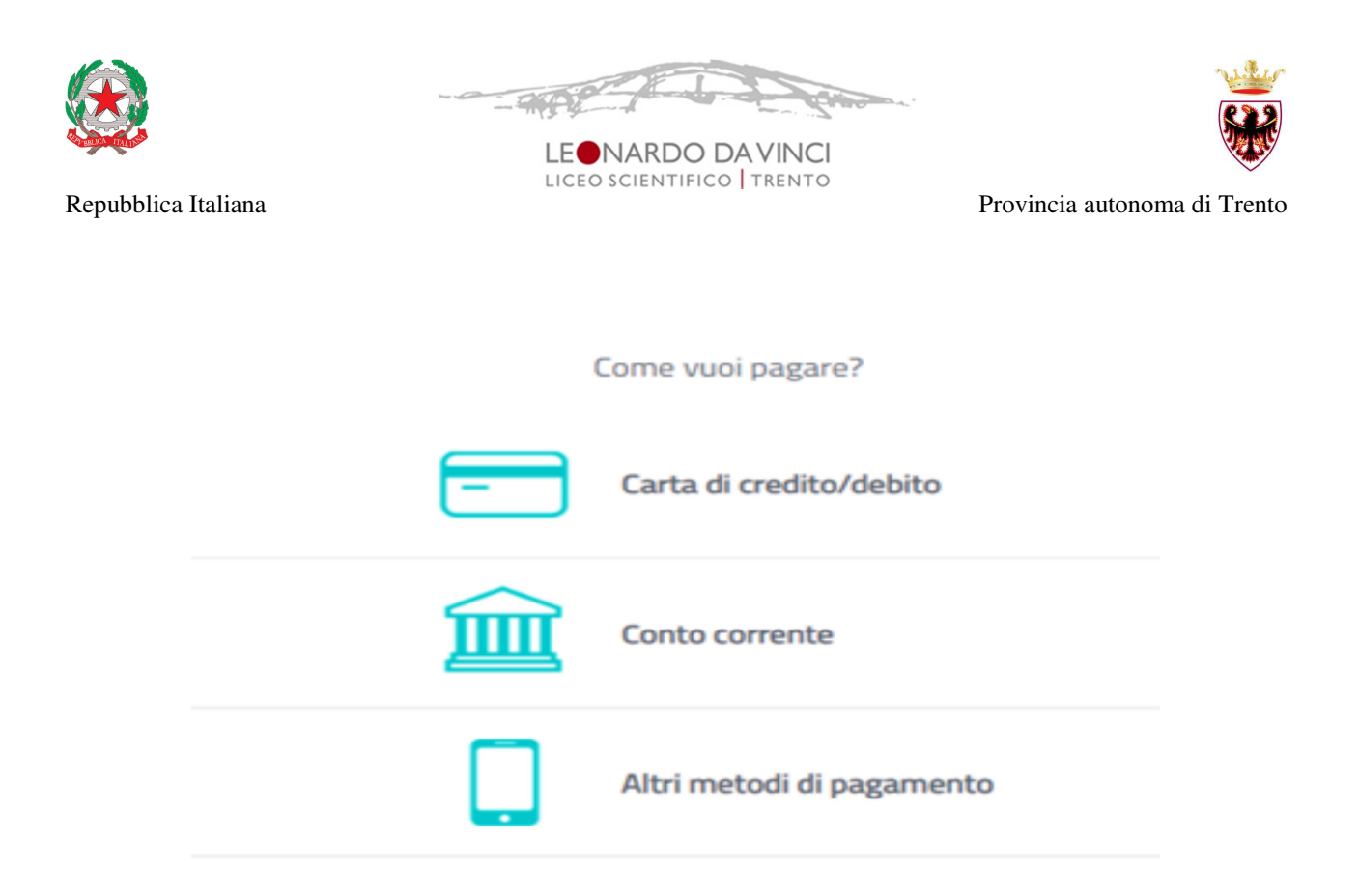

Scegliere MyBank se non si riesce a trovare la propria banca e poi effettuare la ricerca della banca presso cui si ha il conto corrente.

Al termine della procedura si riceverà una mail attestante il buon esito dell'operazione.

Per approfondire tutti gli aspetti inerenti a pagoPA è disponibile il sito https://pagopa.provincia.tn.it/ , è disponibile inoltre una guida specifica messa a disposizione dalla Provincia autonoma di Trento all'indirizzo: https://pagopa.provincia.tn.it/Breve-guida-all-utilizzo

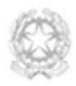